## Acesso a portais externos com aplicativos Java (Tribunais)

05/05/2024 18:55:24

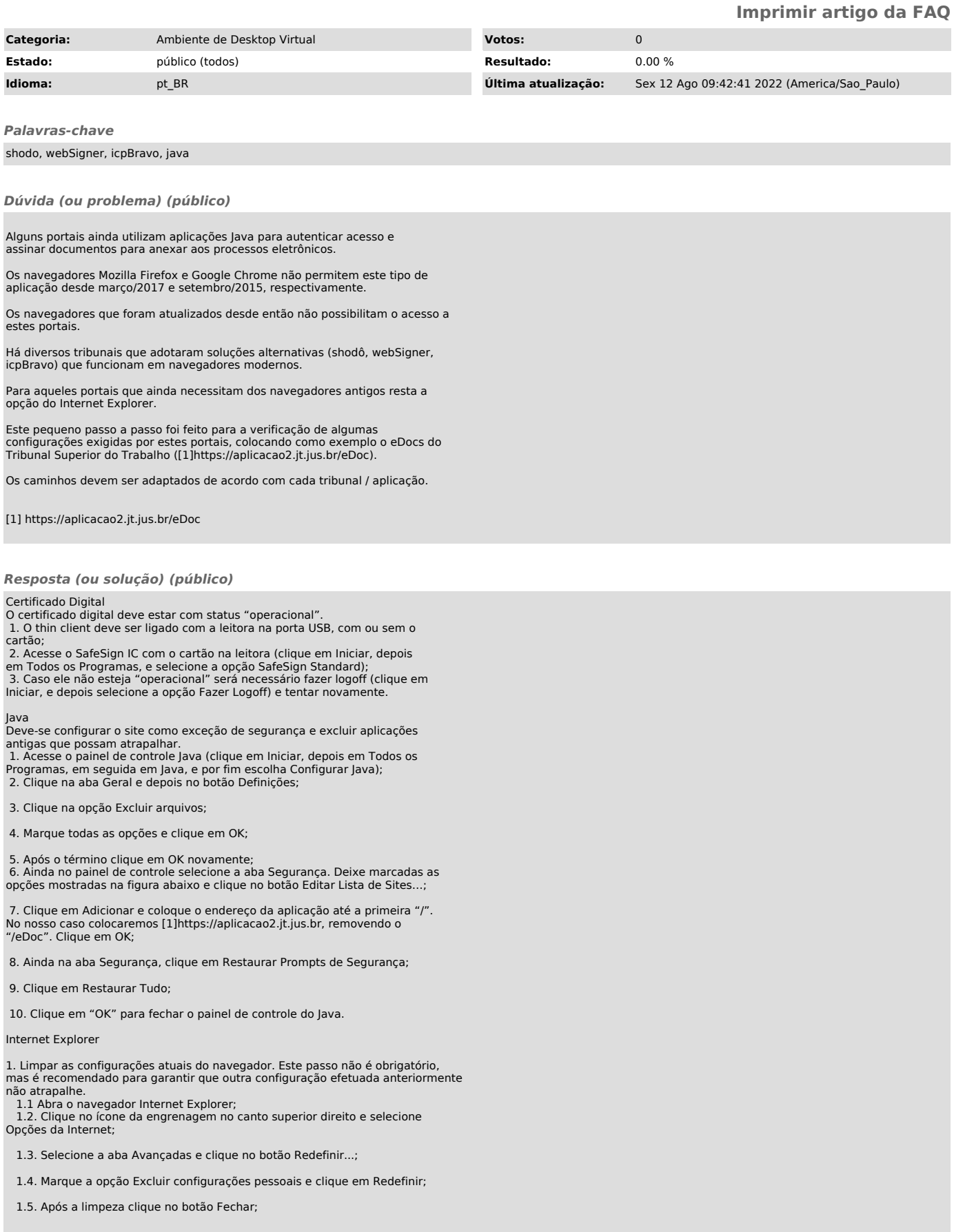

1.6. Feche o navegador e abra novamente.

2. O endereço da aplicação também deve ser colocado nas exceções de

segurança do Internet Explorer;<br>2.1. Acesse as Opções da Internet, conforme item 1.2.;<br>2.2. Selecione a aba Segurança e depois o ícone Internet. Coloque Nível de<br>segurança desta zona em Médio e desmarque a opção Habilitar

2.3. Ainda na aba Segurança selecione o ícone Sites confiáveis e clique no botão Sites;

 2.4. Desmarque a opção Exigir verificação do servidor (https:)... e adicione o endereço da aplicação. No nosso caso: [2]https://aplicacao2.jt.jus.br, também removendo o "/eDoc", como colocado no Java;

2.5. Clique em Fechar; 2.6. Alguns portais utilizam pop-ups. Você pode deixar o bloqueio desabilitado. Selecione a aba Privacidade. Desmarque a opção Bloqueador de Pop-Ups;

 2.7. Clique em OK. Será mostrado o aviso que a configuração feita coloca seu computador em risco. Por este motivo utilize este navegador apenas para acessar portais que estejam desatualizados e não funcionam em navegadores seguros. Clique em OK.

3. Teste das configurações do Internet Explorer e versão Java 3.1. Acesse a página de verificação da versão do Java: [3]https://www.java.com/pt\_BR/download/installed.jsp?detect=jre

Após as configurações acesse o portal para testar novamente. A tela abaixo mostra o download da aplicação Java e o sucesso das liberações efetuadas.

[1] https://aplicacao2.jt.jus.br/ [2] https://aplicacao2.jt.jus.br/ [3] https://www.java.com/pt\_BR/download/installed.jsp?detect=jre